# **Beyond Trust**

# **Privileged Remote Access Thycotic Secret Server Integration**

# **Table of Contents**

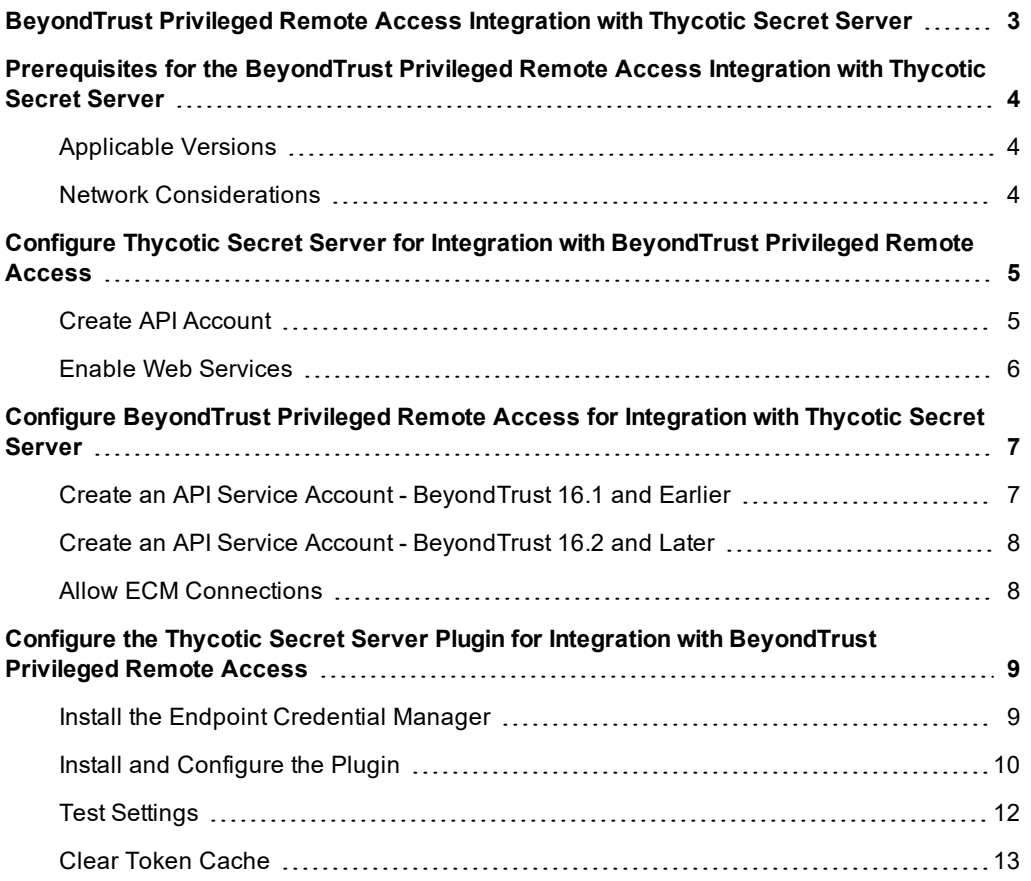

# <span id="page-2-0"></span>**BeyondTrust Privileged Remote Access Integration with Thycotic Secret Server**

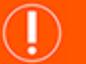

# **IMPORTANT!**

You must purchase this integration separately from both your Beyond Trust software and your Thycotic Secret Server solution. For *more information, contact BeyondTrust sales.*

BeyondTrust's Privileged Remote Access plugin integration to Thycotic Secret Server enables automatic password injection to authorized systems through encrypted BeyondTrust connections, removing the need to share and expose credentials to privileged accounts. In addition to machine-specific credentials, the integration also has the ability to retrieve domain credentials that are not machine-specific, giving domain admins and other privileged users access to those credentials for use on endpoints on a domain.

The integration between BeyondTrust and Thycotic enables:

- One-click password injection and session spawning
- Credentials never exposed to authorized users of BeyondTrust
- Access to systems on or off the network with no pre-configured VPN or other routing in place
- Passwords always stored securely in Thycotic Secret Server

The BeyondTrust Endpoint Credential Manager (ECM) enables the communication between Thycotic Secret Server and BeyondTrust Privileged Remote Access. The ECM is deployed to a hardened Windows Server inside the firewall, typically in the same network as Secret Server. Once the ECM is deployed, BeyondTrust users see a list of administrator-defined credentials for the endpoints they are authorized to access. A set of these credentials can be selected when challenged with a login screen during an access session, and the user is automatically logged in, having never seen the username/password combination.

Thycotic Secret Server handles all elements of securing and managing the passwords, so policies that require the password to be rotated after use are supported. BeyondTrust Privileged Remote Access handles creating and managing access to the endpoint and then recording the session and controlling the level of access granted to the user, including what the user can see and do on that endpoint.

# <span id="page-3-0"></span>**Prerequisites for the BeyondTrust Privileged Remote Access Integration with Thycotic Secret Server**

To complete this integration, please ensure that you have the necessary software installed and configured as indicated in this guide, accounting for any network considerations. The integration is provided in the form of a plugin (ZIP archive containing the necessary DLL files and other supporting files) for use within BeyondTrust's Endpoint Credential Manager (ECM). Please ensure you have acquired the proper version of the ECM to be compliant with the version of BeyondTrust Privileged Remote Access in use, and install the ECM according to the instructions in "Configure the Thycotic Secret Server Plugin for Integration with [BeyondTrust](#page-8-0) Privileged Remote [Access"](#page-8-0) on page 9.

## <span id="page-3-1"></span>**Applicable Versions**

- BeyondTrust Privileged Remote Access: 15.x and newer
- Thycotic Secret Server: 8.9.0 and newer

#### <span id="page-3-2"></span>**Network Considerations**

The following network communication channels must be open for the integration to work properly.

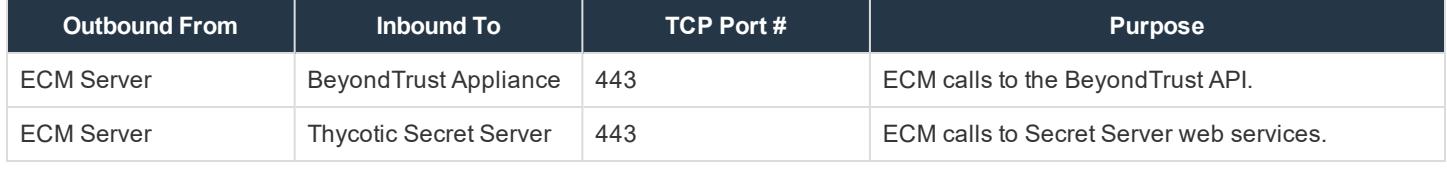

*Note: The ECM can be obtained only with a paid BeyondTrust integration service.*

# **BeyondTrust**

# <span id="page-4-0"></span>**Configure Thycotic Secret Server for Integration with BeyondTrust Privileged Remote Access**

<span id="page-4-1"></span>Sign into Secret Server as an administrative user.

#### **Create API Account**

1. Under **Admin > Users**, click **Create New** to create a local user for API calls.

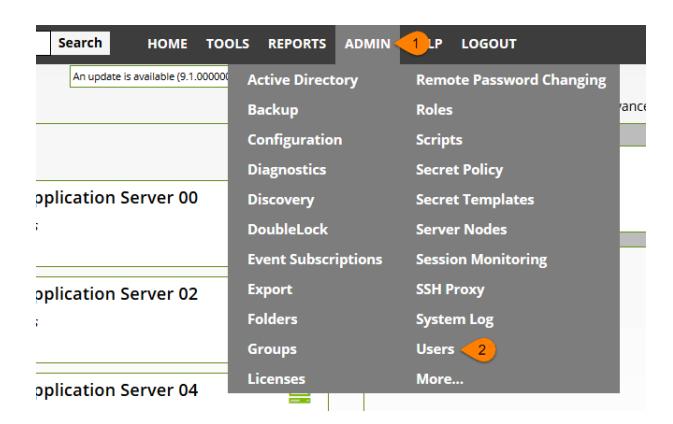

2. If the API account is the only local account, it is recommended to disable local user password expiration so the ECM plugin integration does not break each time the password expires or changes. This setting is found under **Admin > Configuration > Local User Passwords**.

#### **Configuration**

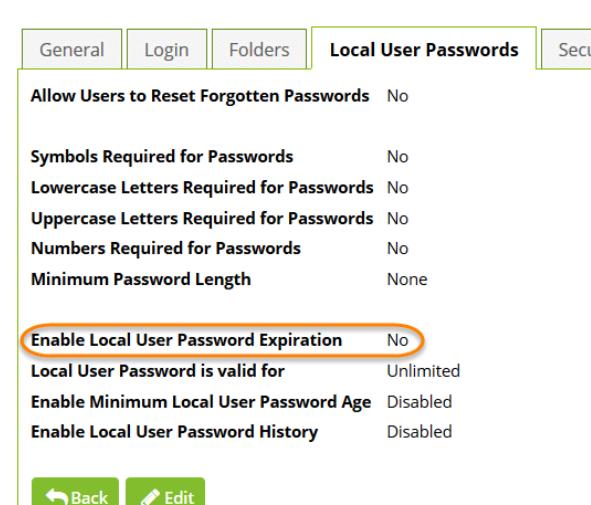

- 3. Under **Admin > Roles**, edit the role in which the API account is a
- member (typically the **User** role). Click the role name in the list to view it, and then click the **Edit** button at the bottom of the page below the **Permissions** list.
- 4. Ensure that the permission **Web Services Impersonate** (sometimes listed as just **Impersonate**) is added to the **Permissions Assigned** list.
- 5. Click **Save** to update the role permissions.

**BeyondTrust** 

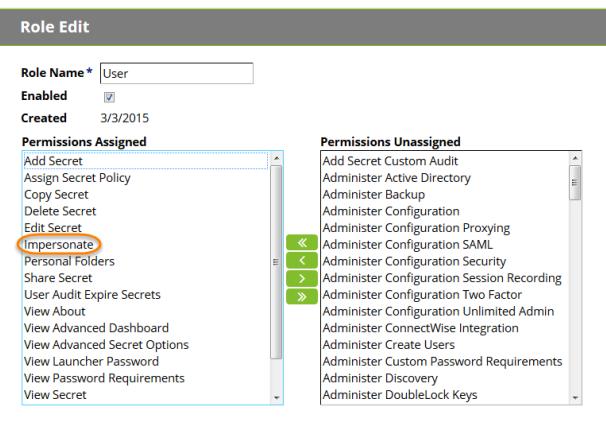

**B** Save **X** Cancel

## <span id="page-5-0"></span>**Enable Web Services**

- 1. Under **Admin > Configuration**, select the **General** tab.
- 2. In the **Application Settings** section, ensure the **Enable Webservices** setting is set to **Yes**.
- 3. If not already enabled, click **Edit** at the bottom of the page, check the box to enable the services, and save the settings.

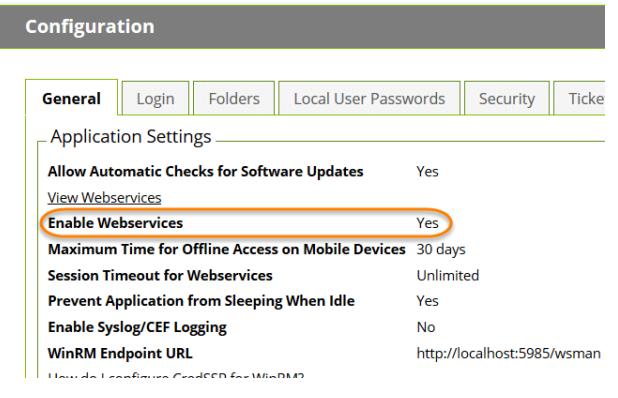

# <span id="page-6-0"></span>**Configure BeyondTrust Privileged Remote Access for Integration with Thycotic Secret Server**

Several configuration changes are necessary on the BeyondTrust Appliance to integrate with Secret Server.

All of the steps in this section take place in the BeyondTrust **/login** administrative interface. Access your BeyondTrust interface by going to the hostname of your BeyondTrust Appliance followed by /login (e.g., **https://access.example.com/login**).

#### <span id="page-6-1"></span>**Create an API Service Account - BeyondTrust 16.1 and Earlier**

The API user account is used from within the integration to make BeyondTrust Command API calls to BeyondTrust.

- 1. Go to **/login > Users & Security > Users**.
- 2. Click **Create New User** and name it **Integration** or something similar.
- 3. Leave **Must Reset Password at Next Login** unchecked.
- 4. Set **Password Expires On** to **Never Expires**.
- 5. Check **Administrator**.
- 6. Scroll to the bottom and save the account.

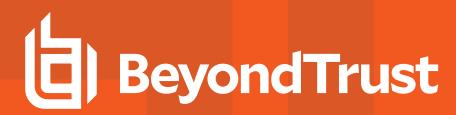

## <span id="page-7-0"></span>**Create an API Service Account - BeyondTrust 16.2 and Later**

1. Go to **Management > API Configuration** and create a new API account.

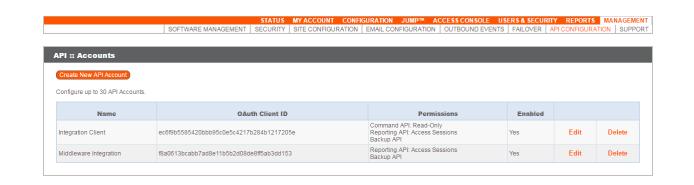

- 2. Under **Permissions**, check **Full Access** to the **Command API**.
- 3. For the **Reporting API**, check **Allow Access to Support Session Reports and Recordings** and **Allow Access to Presentation Session Reports and Recordings**. Also be sure to copy the values for both the **OAuth Client ID** and **OAuth Client Secret** for use in a later step.

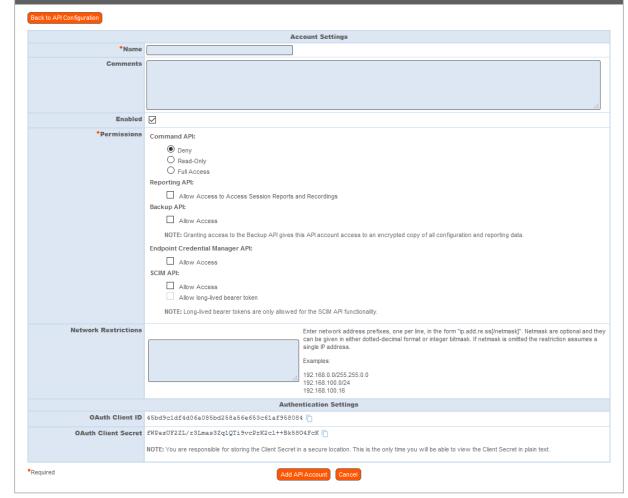

4. Click **Add API Account** to create the account.

## <span id="page-7-1"></span>**Allow ECM Connections**

#### **PRA 17.1 and Later**

- 1. Go to **/login > Management > API Configuration**.
- 2. Add or edit an API account.
- 3. For **Endpoint Credential Manager API**, check **Allow Access**.

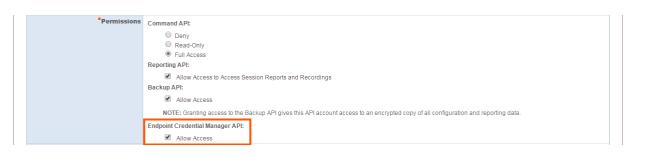

#### **Prior to PRA 17.1**

- 1. Go to **Management > Security**.
- 2. Ensure the box **Allow Endpoint Credential Manager Connections** is checked.

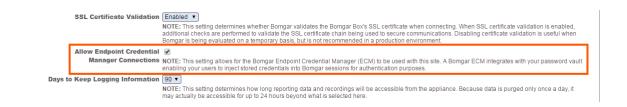

# <span id="page-8-0"></span>**Configure the Thycotic Secret Server Plugin for Integration with BeyondTrust Privileged Remote Access**

## <span id="page-8-1"></span>**Install the Endpoint Credential Manager**

The Endpoint Credential Manager (ECM) must be installed on a system with the following requirements:

- <sup>l</sup> **Windows Vista or newer, 64-bit only**
- <sup>l</sup> **.NET 4.5 or newer**
- 1. To begin, download the [BeyondTrust](https://ssc.bomgar.com/ssc/) Endpoint Credential Manager (ECM) from BeyondTrust Support at [ssc.bomgar.com](https://ssc.bomgar.com/ssc/). Start the BeyondTrust Endpoint Credential Manager Setup Wizard.
- 2. Agree to the EULA terms and conditions. Mark the checkbox if you agree, and click **Install**.

If you need to modify the ECM installation path, click the **Options** button to customize the installation location.

*Note: You are not allowed to proceed with the installation unless you agree to the EULA.*

1. Click **Install**.

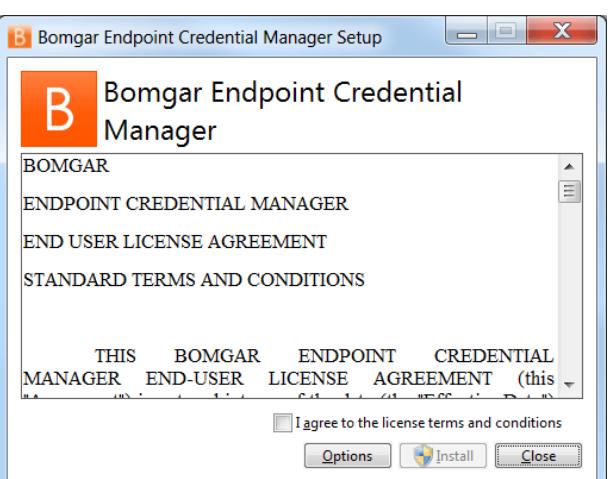

- 2. Choose a location for the credential manager and click **Next**.
- 3. On the next screen, you can begin the installation or review any previous step.

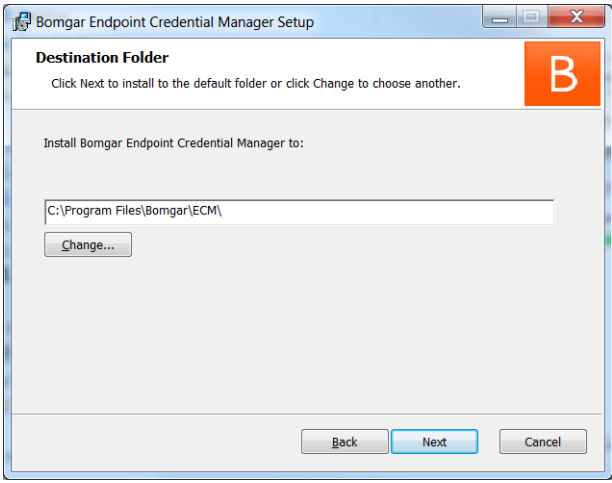

4. Click **Install** when you are ready to begin.

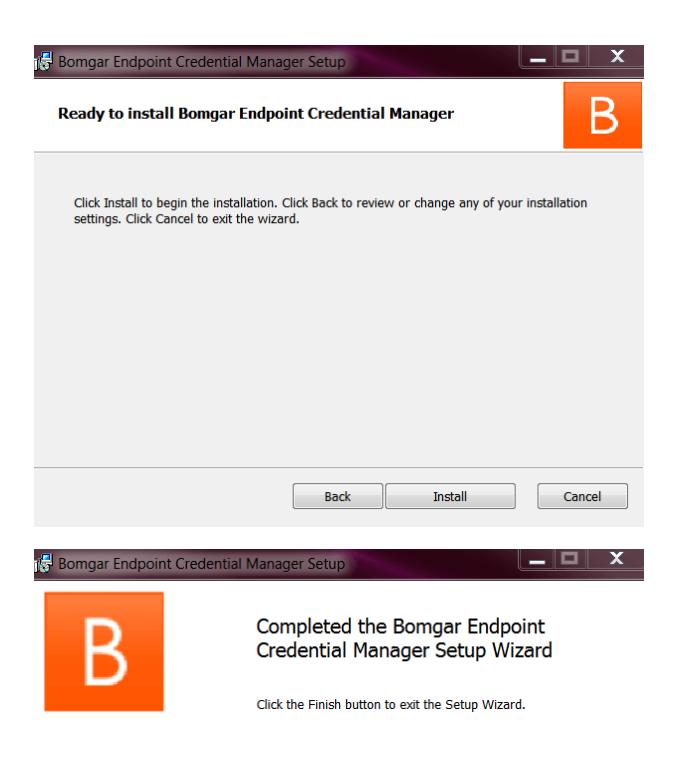

Back

Finish

Cancel

5. The installation takes a few moments. On the screen, click **Finish**.

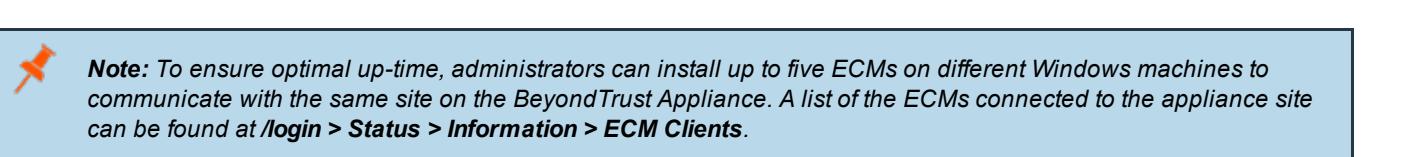

Note: When multiple ECMs are connected to a Beyond Trust site, the Beyond Trust Appliance routes requests to the *ECM that has been connected to the appliance the longest.*

# <span id="page-9-0"></span>**Install and Configure the Plugin**

- 1. Once the BeyondTrust ECM is installed, extract and copy the plugin files to the installation directory (typically **C:\Program Files\Bomgar \ECM**).
- 2. Run the **ECM Configurator** to install the plugin.
- **BeyondTrust** 
	- 3. The Configurator should automatically detect the plugin and load it. If so, skip to step 4 below. Otherwise, follow these steps:
		- a. First, ensure that the DLL is not blocked. Right-click on the DLL and select **Properties**.
		- b. On the **General** tab, look at the bottom of the pane. If there is a **Security** section with an **Unblock** button, click the button.
		- c. Repeat these steps for any other DLLs packaged with the plugin.
		- d. In the Configurator, click the **Choose Plugin** button and browse to the location of the plugin DLL **ThycoticSecretServerPlugin.dll**.
	- 4. After selecting the DLL, click the gear icon in the Configurator window to configure plugin settings.

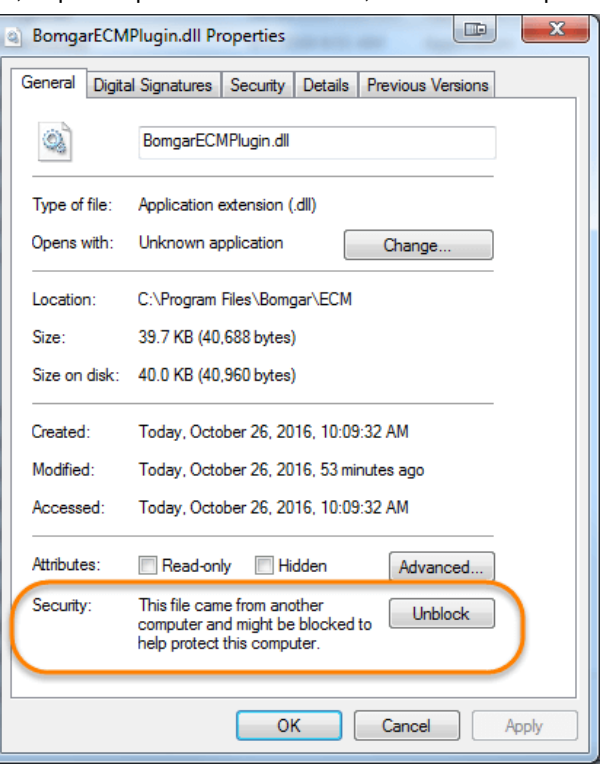

5. The following settings are available:

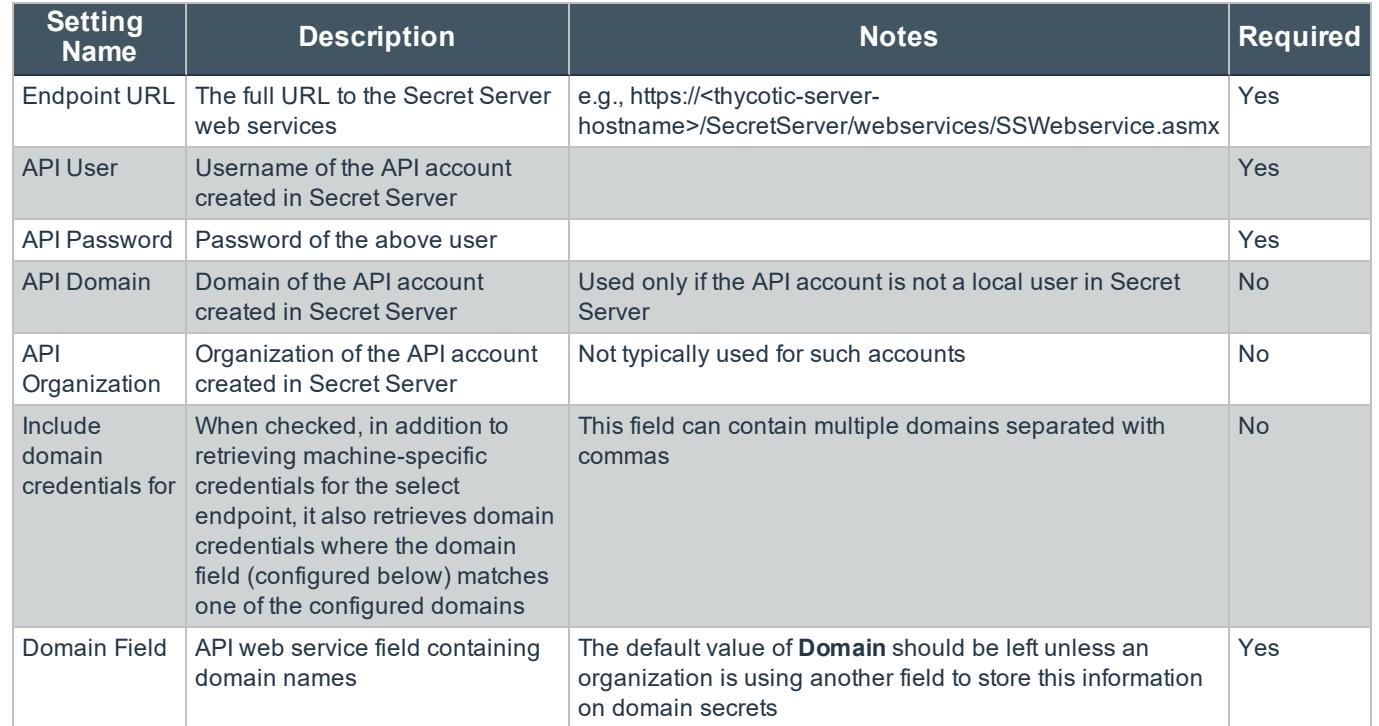

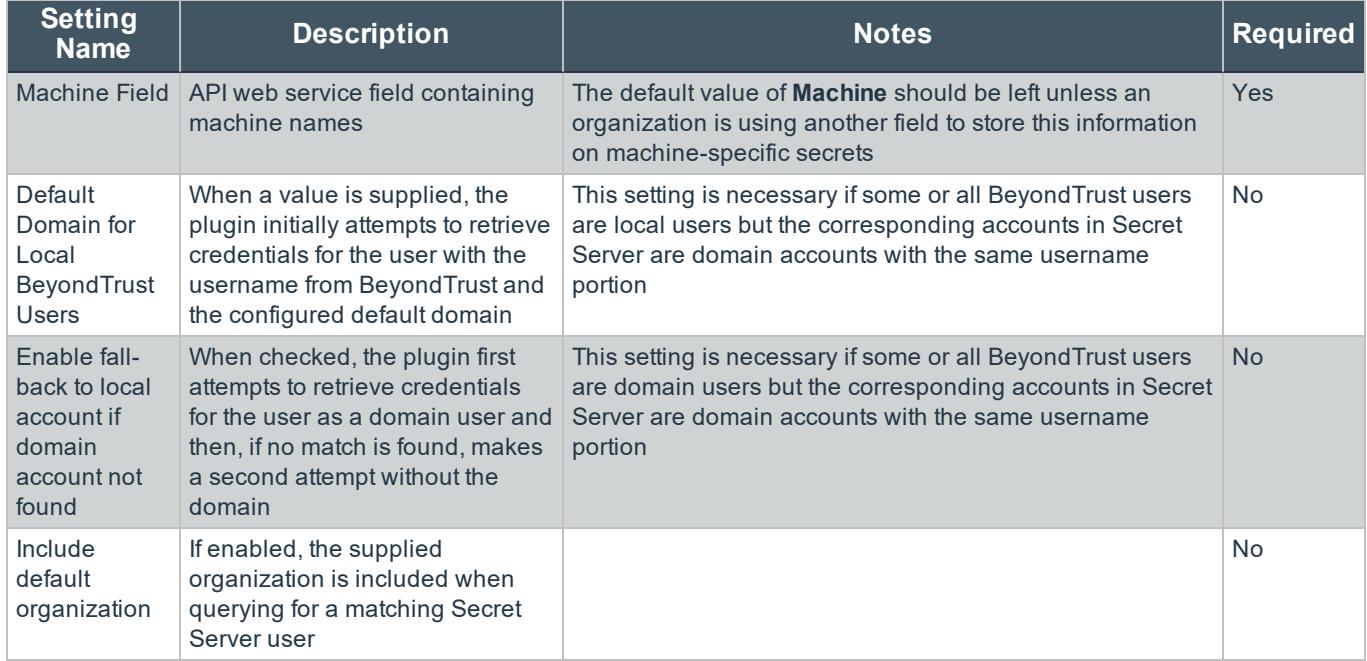

# <span id="page-11-0"></span>**Test Settings**

The settings specific to Secret Server can be tested directly from the plugin configuration screen using the **Test Settings** button.

1. Enter a user account from which to retrieve secrets.

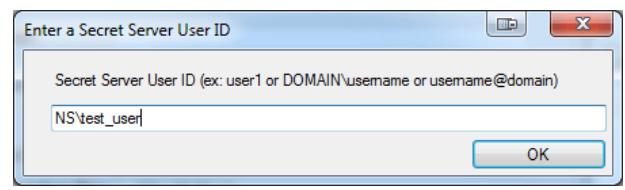

2. Enter an endpoint for which the user account has one or more secrets.

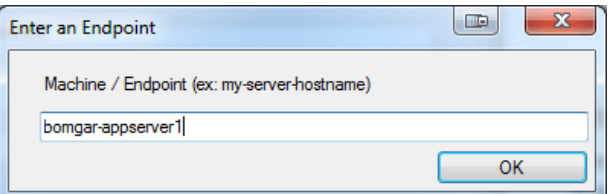

3. View the resulting list.

*Note: No actual passwords are retrieved or displayed, only the list of credentials.*

*Note: The settings used for the test are the ones currently entered on the screen, not necessarily what is saved.*

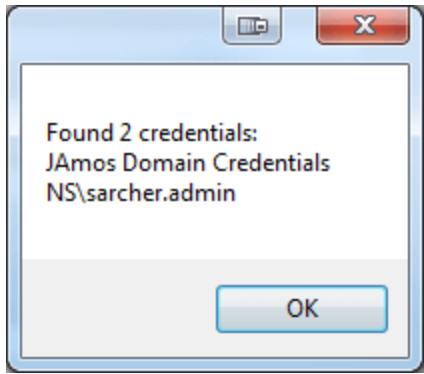

# **IMPORTANT!**

Access to individual Secret Server user secrets is handled by a delegated trust feature built into Secret Server. This means that a user can grant access to their secrets to an API user. The first time a user attempts to access an endpoint via the BeyondTrust access console, a request for this access is generated, and an email is sent to the user. The user can either approve the request, granting API user access to their credentials for future sessions, or they can deny the request. This access can be revoked by the user at any time. If for some reason the email is not received, the page to manage this access is available to all Secret Server *users under Tools > Manage Applications.*

When using the Test Settings button to test the retrieval of secrets for a user who has NOT approved access for the API account, *the resulting dialog for the test is similar to the screen shot below.*

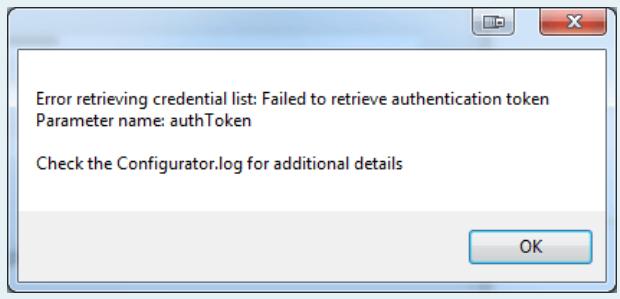

The **Configurator.log** should indicate that authentication was successful but that permission to access that user's secrets is *pending approval.*

## <span id="page-12-0"></span>**Clear Token Cache**

To avoid excessive authentication calls to Thycotic, the plugin caches (in an encrypted form) authentication tokens for users as they attempt to retrieve secrets through the integration. Subsequent calls use the cached token until it expires. At that point, a new authentication token is retrieved and cached. The **Clear Token Cache** button allows an admin to clear all cached authentication tokens if such action becomes necessary for maintenance, testing, etc.